## Project Animation Creation

Domo Animate is Web 2.0 tool that allows users to showcase their creativity through the creation of animations that can be shared with others via wikis, blogs and/or You Tube.

## PROJECT DIRECTIONS:

Access the Domo Animate web site: <a href="http://domo.goanimate.com">http://domo.goanimate.com</a>

Click on the "Sign Up" button to create an account.

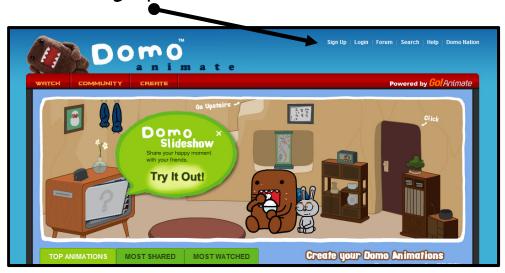

Register using your Gmail address. Use your 88\*\*\*\* ID number for your password. Create a "Display Name" of your own. Keep it G-rated! ©

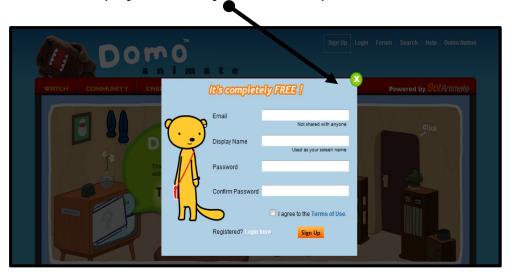

Once the registration process is complete, go to your Gmail to verify your new account. Confirm your email address by clicking on the link provided in the message from Domo Animate.

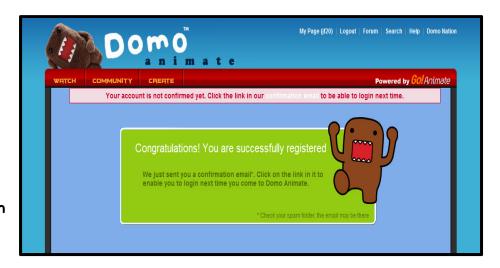

Log in to your new Domo Animate account. Then click on the "Create" button.

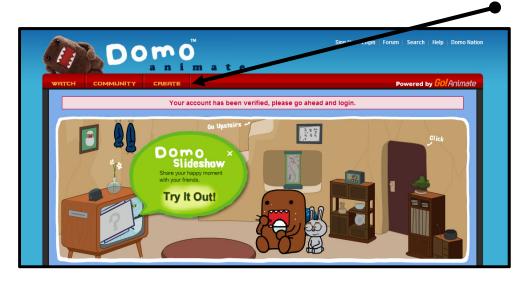

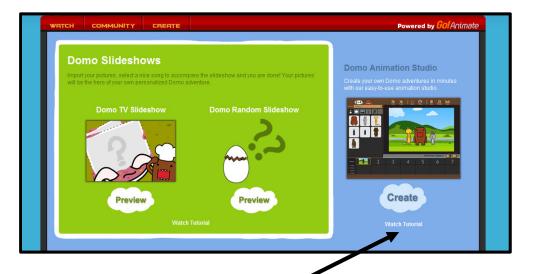

Click the "Watch Tutorial" button.

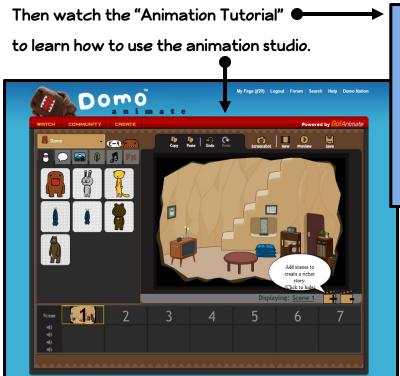

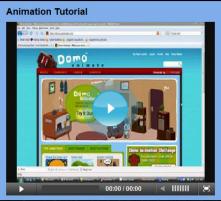

Use the animation studio to create a unique animation of your own - one that is at least one minute in length. You choose the topic. Be creative, but remember to keep it "Grated"! Be creative!

Be sure to periodically save your work.

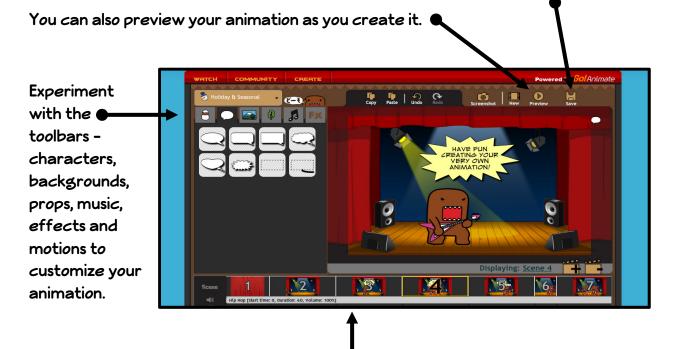

Utilize the storyboard feature to organize your animation (beginning, middle, end). The storyboard can also be used to sequence your musical selection (s).

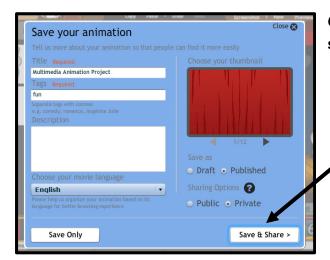

Once you have finished your project, select the "Save & Share" option.

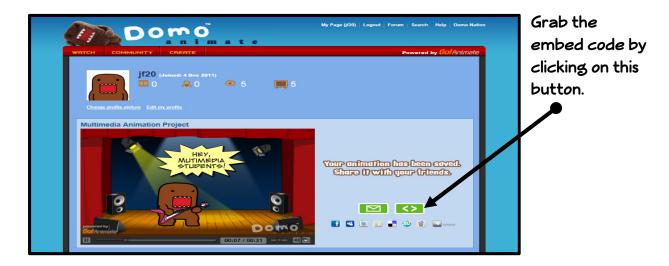

Use the embed code to place your animation on a new wiki page entitled "Domo Animate". Create a title for this page using the Flaming Text generator located at <a href="http://www.flamingtext.com">http://www.flamingtext.com</a>.